## **DOWNLOADING IMAGES** FOR YOUR SYMBOLIC SELF-PORTRAIT

This tutorial will help you download images from the internet. You will create a folder on your computer, and store these images in that folder for later use.

- 1. Open a browser (such as Firefox, Chrome, or Safari) and type **images.google.com** into the address bar.
- 2. Type in the type of image you are searching for in the search box (ex. "black cat" NOT "picture of a black cat")
- 3. On the results page, click on the gear graphic at the top right of the screen and select "advanced search."

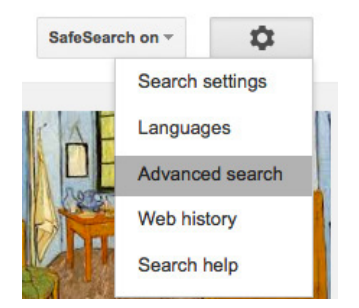

4. Under image size, select "larger than 4 MP."

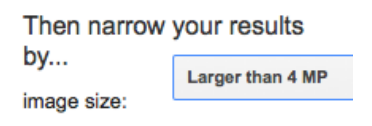

- 3. Click on the result to bring up an enlarged version (**DO NOT just drag the image to the desktop.** This often causes issues.)
- 4. Control + Click -> save image as
- 5. Save the image in Documents
- 6. Repeat the steps to download additional images.
- 7. Once you have downloaded at least six images, organize them into a folder (ex. "Ms. Lawson's self portrait images")

**TIP:** Your files are only stored on this computer (even if you store them under your user name), so make sure you log onto the same computer every class.